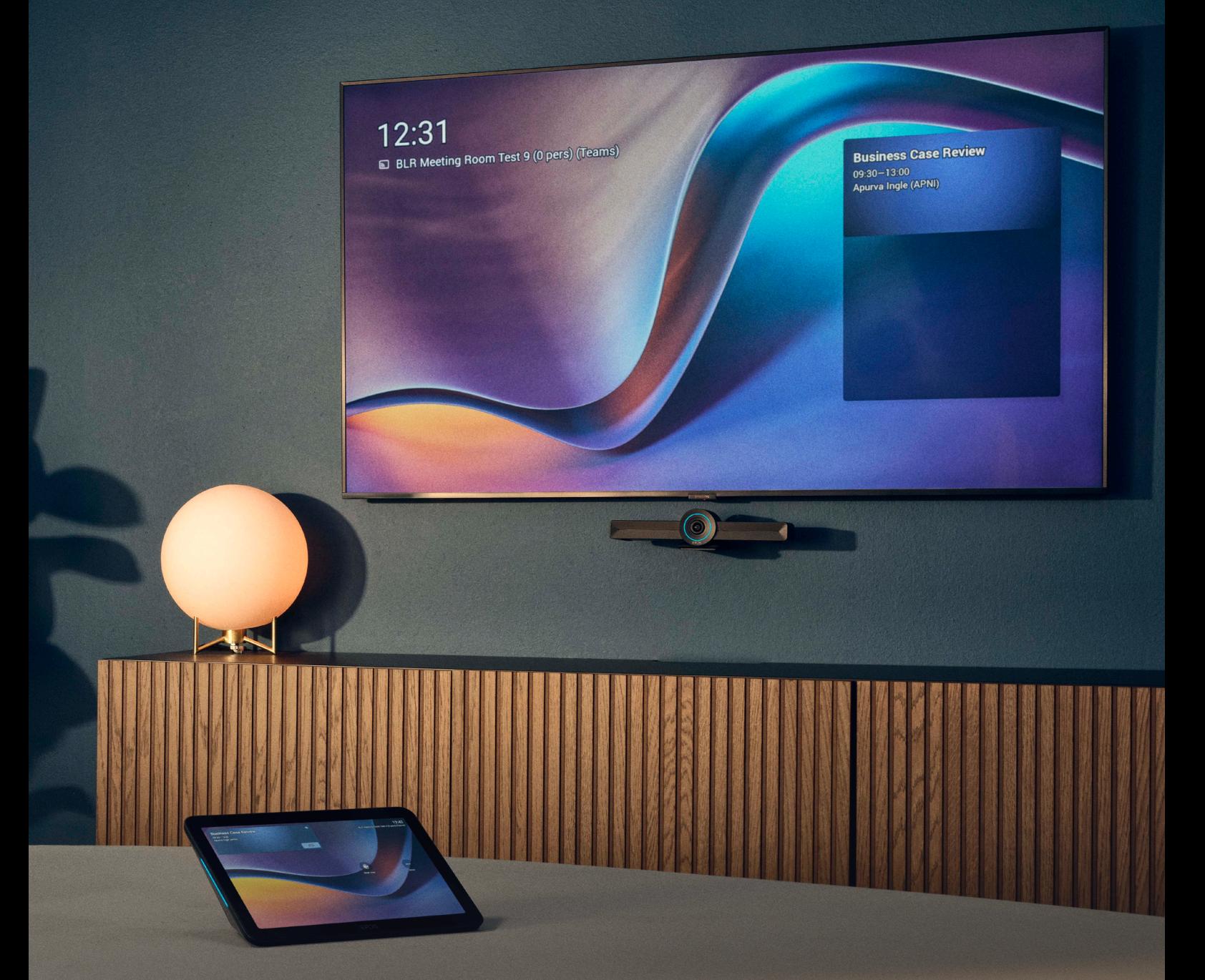

User Guide

EPOS System Web Access

# <span id="page-1-0"></span>Table of Contents

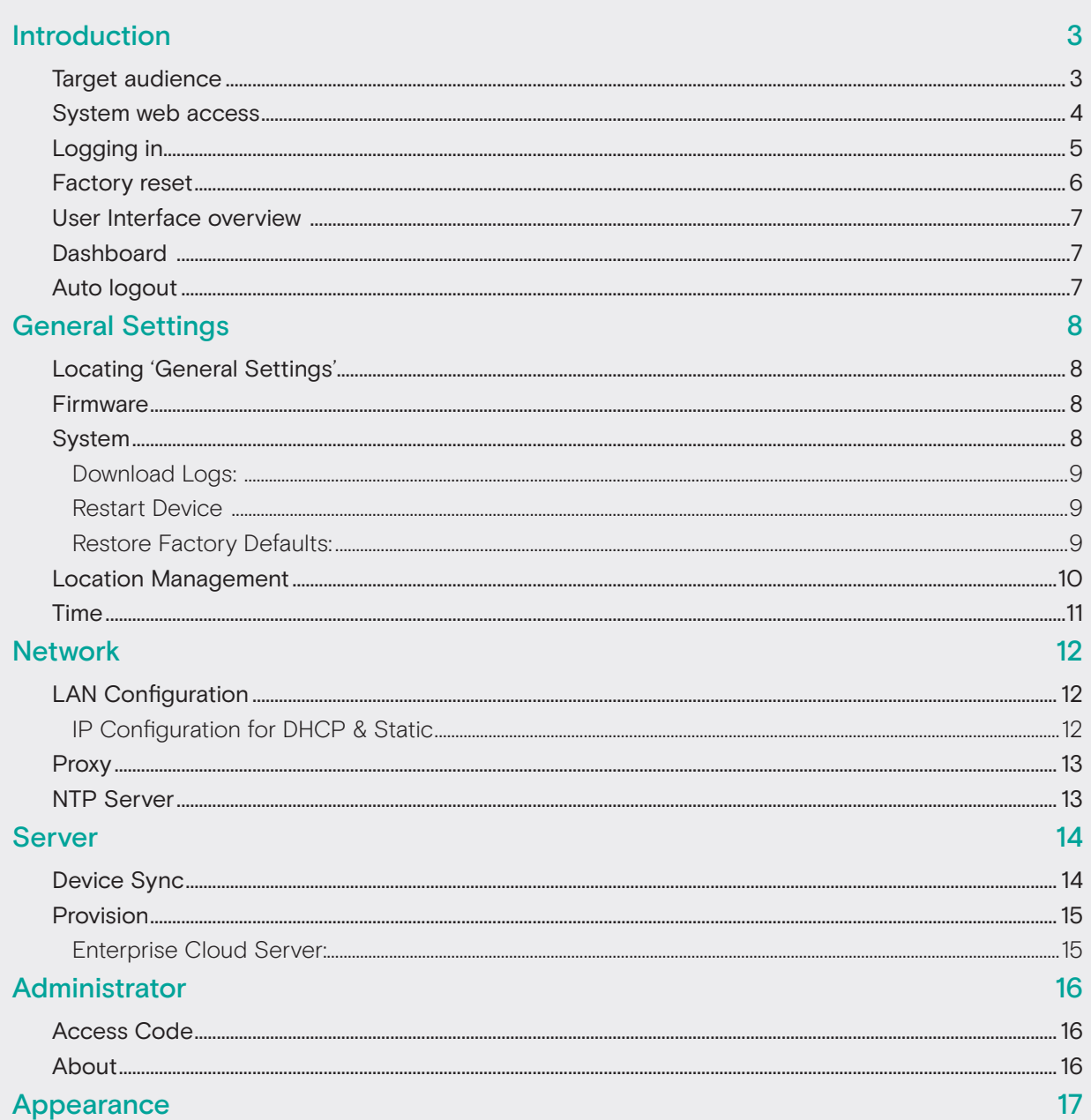

## Introduction

EPOS SYSTEM WEB ACCESS provides integrated management for EXPAND Vision 5 and EXPAND Control devices.

This manual serves as a comprehensive guide for IT administrators, simplifying the deployment and management of these devices across enterprise networks. It centralizes essential functions for improved video conferencing experience.

Refer to this guide for detailed configuration and maintenance procedures. In case of issues or questions, additional support is available through the user and device manuals or by contacting our technical support team.

## Target audience

This manual is made for a diverse group of technology experts and specialists:

- System Administrators
- IT Professionals
- Support Staff
- Audio/Visual Device Managers

## <span id="page-3-0"></span>System web access

This section provides a step-by-step guide on how to access the web tool to perform tasks.

### Step 0 Finding IP Address and Initial Access code

To use the web tool, start by finding the IP address of the collaboration device on the company network using a web browser.

#### To find the IP address:

Via Controller:

- 1. On first page of controller, click on 'More'
- 2. Enter settings
- 3. Enter device settings
- 4. Click 'About' or 'Network'
- 5. Now under 'About' or 'Network' you can see the IP address.

### Via EPOS Manager:

- 1. Open 'Manage device'
- 2. Type in EXPAND Vision 5 on the search field
- 3. Find the relevant device
- 4. Click Configuration
- 5. Under Configuration, see IP addresses

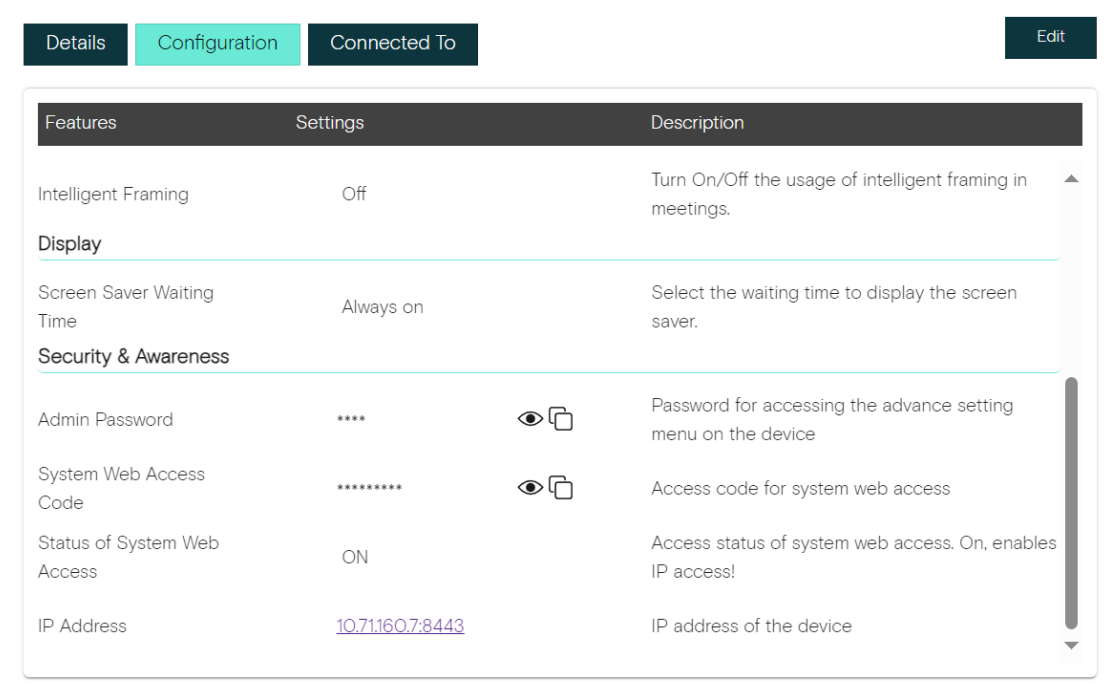

Note: You can only find the device's IP address after it has been added on the corporate network.

## <span id="page-4-0"></span>Logging in

To access the web tool, type the following into your browser's address bar:

[https://<ip](https://<ip address>:8443) address>:8443

You will then be directed to the log in interface.

When you get to the login screen, you will need to type in an access code. For your first login, use the default access code, which is the 10-digit serial number of your device.

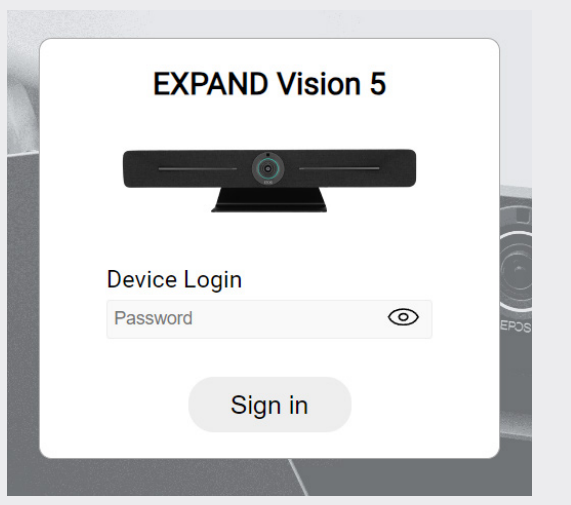

### To find the serial number:

Via controller

- 1. On first page of controller, click on 'More'
- 2. Enter settings
- 3. Enter device settings
- 4. Click 'About'

### Via EPOS manager

- 1. Open 'Manage device'
- 2. Type in EXPAND Vision 5 on the search field
- 3. Find the relevant device
- 4. Click Configuration
- 5. If the status of System web access if off, click 'Edit'
- 6. Set the status 'On'
- 7. Set an access code

The first time you log in with Serial number, you will be asked to change the access code.

Here you can update the default access code with your unique password.

- The access code must contain:
- 8–12 characters
- an uppercase letter
- a lowercase letter
- a number
- a special character

## Default access code used! New password required

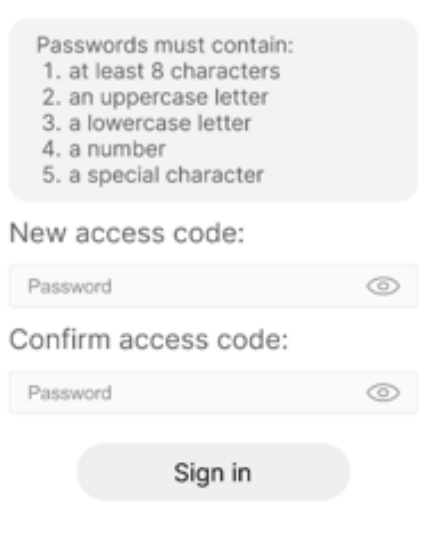

### <span id="page-5-0"></span>Enhancing Security:

To secure your system, it is important to change the default access code to a strong password. You can change the access code through the website interface by following the steps below:

1. On the side menu, select 'Administrator'

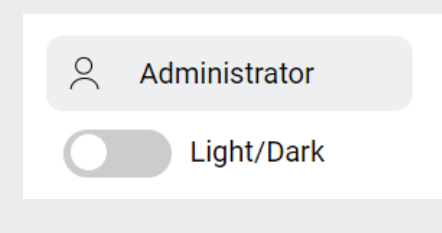

2. Change your access code as desired.

## Factory reset

If a user forgets the access code and needs to recover the default access code, they must perform a factory default reset on the collaboration device, which resets both the collaboration bar and the controller. Here are the steps to do this:

From your device controller, navigate to: Device Settings > Debug Tools > Enter pin\* code > Click on Factory Reset.

\*Default pin is 0000

Select 'OK' in the popup and the reset is completed. For more information, please see: [How to factory reset the EXPAND Vision 5 \(youtube.com\)](https://www.youtube.com/watch?v=YqFSR54Cl_I)

## User Interface overview

Once you have successfully logged in, the screen will transition to the following page:

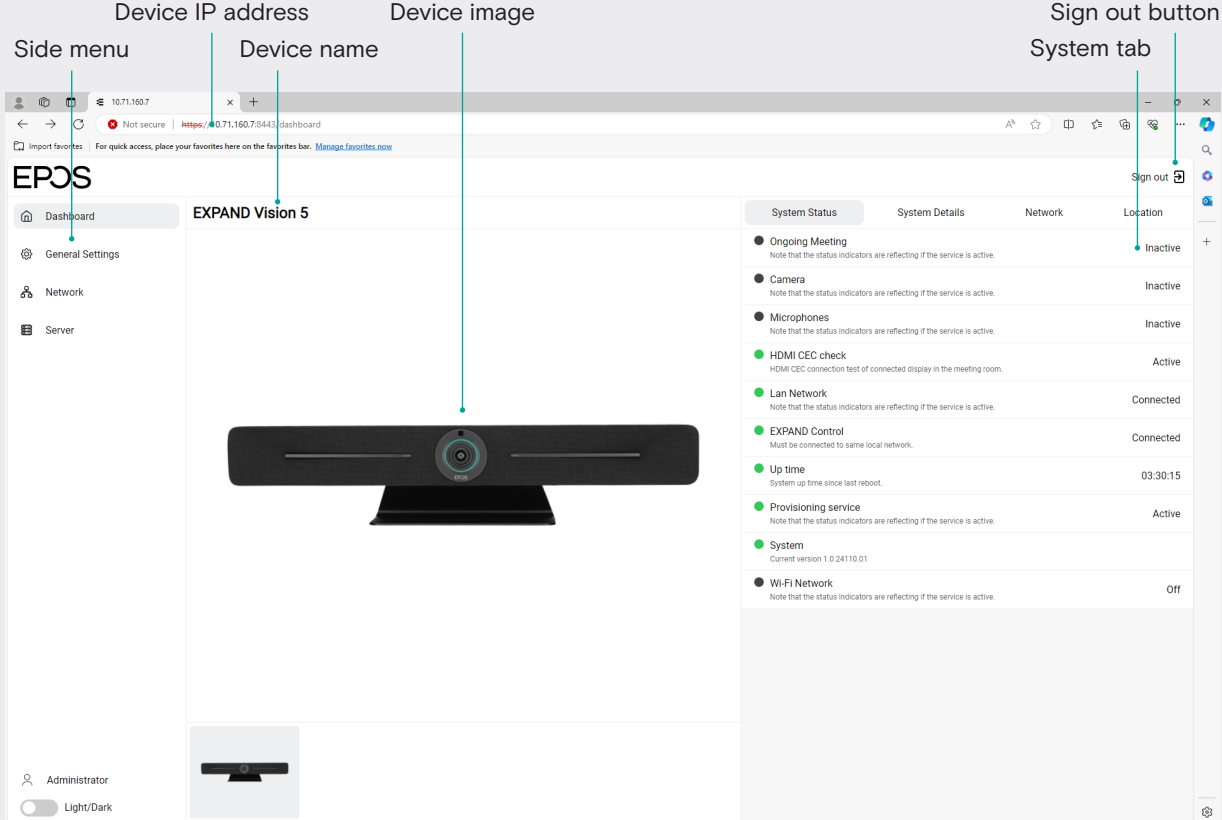

## **Dashboard**

The dashboard offers status details:

- System Status: Summarizes the device's operational state and service connectivity.
- System Details: Displays the device name and firmware specifics.
- Network Status: Lists network configuration details such as IP address, netmask, and gateway.
- Location Status: Indicates the precise installation site of the device, with building, floor, and room information.

To update settings or make changes, please navigate to the appropriate option within the Side Menu.

### Auto logout

For security reasons, the web tool features an automatic logout function:

- Inactivity timer: After some time of inactivity, a prompt will alert you that an automatic logout will occur in 2 minutes.
- Options: Select 'Cancel' to continue your session or 'Log Out' to exit the application immediately.

## <span id="page-7-0"></span>General Settings

This section of the web tool enables customization of your device for your enterprise needs, including configurations, updates, log downloads, resets, and time adjustments.

## Locating 'General Settings'

Access the General Settings via the side menu:

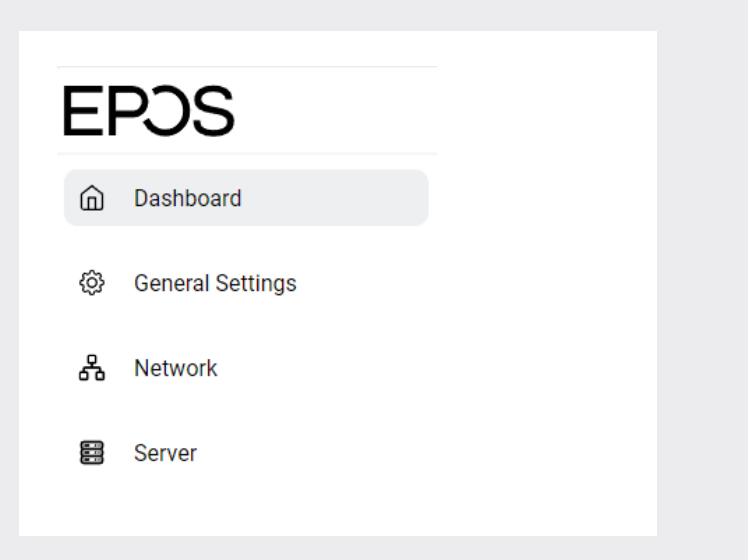

## Firmware

The Firmware section shows the current version of the software installed on the device. If there is a newer version available, it will be displayed here along with an option to update.

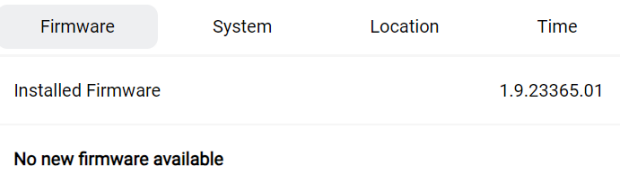

### System

In this section, we will learn how to download logs, restart the system, and perform a factory default restoration.

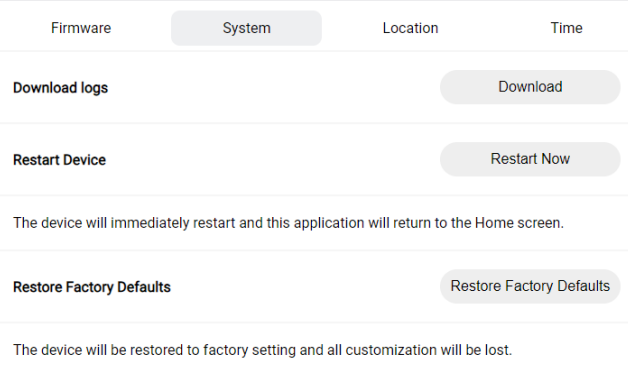

### <span id="page-8-0"></span>Download Logs:

Click on 'Download Logs' in the 'System' menu as shown in the figure above.

Note: Be aware that log files may be large, requiring the system to enter idle mode as the log is prepared and downloaded.

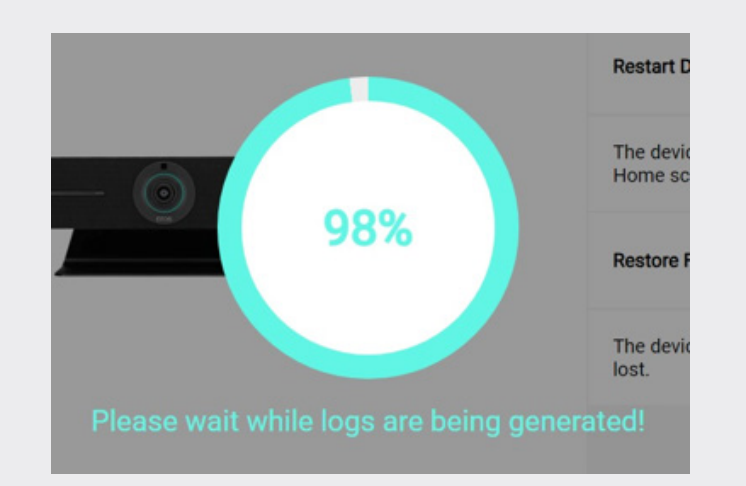

### Restart Device

Simply click on 'Restart Now', if the device has successfully rebooted, you will view the message below:

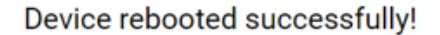

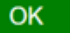

#### Restore Factory Defaults:

Click on 'Restore Factory Defaults' in the 'System' menu. If restarting was successful, you will receive the message below:

Keep in mind that initiating this will perform a complete factory reset, erasing all device settings, and returning it to its original state.

Note: You will also have the option to reset the connected controller simultaneously, allowing for a complete system reset.

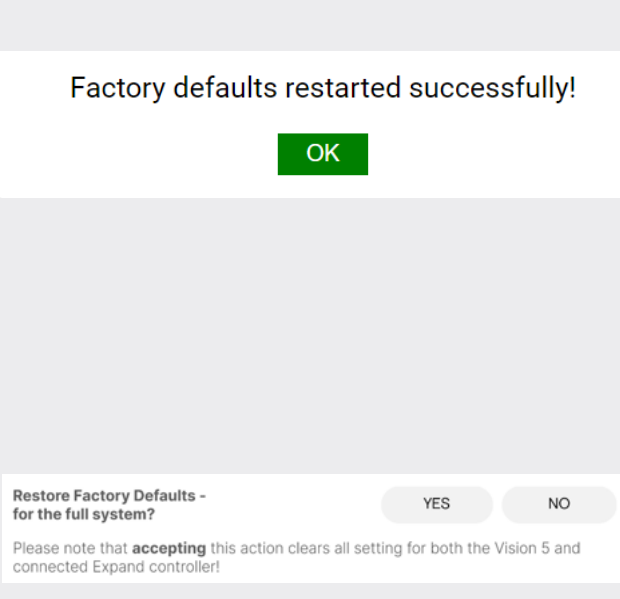

## <span id="page-9-0"></span>Location Management

The 'Location' tab allows users to name and modify the locations of their devices. To adjust device Location settings:

- 1. Access General Settings.
- 2. Select the Location tab.
- 3. Update settings as required.

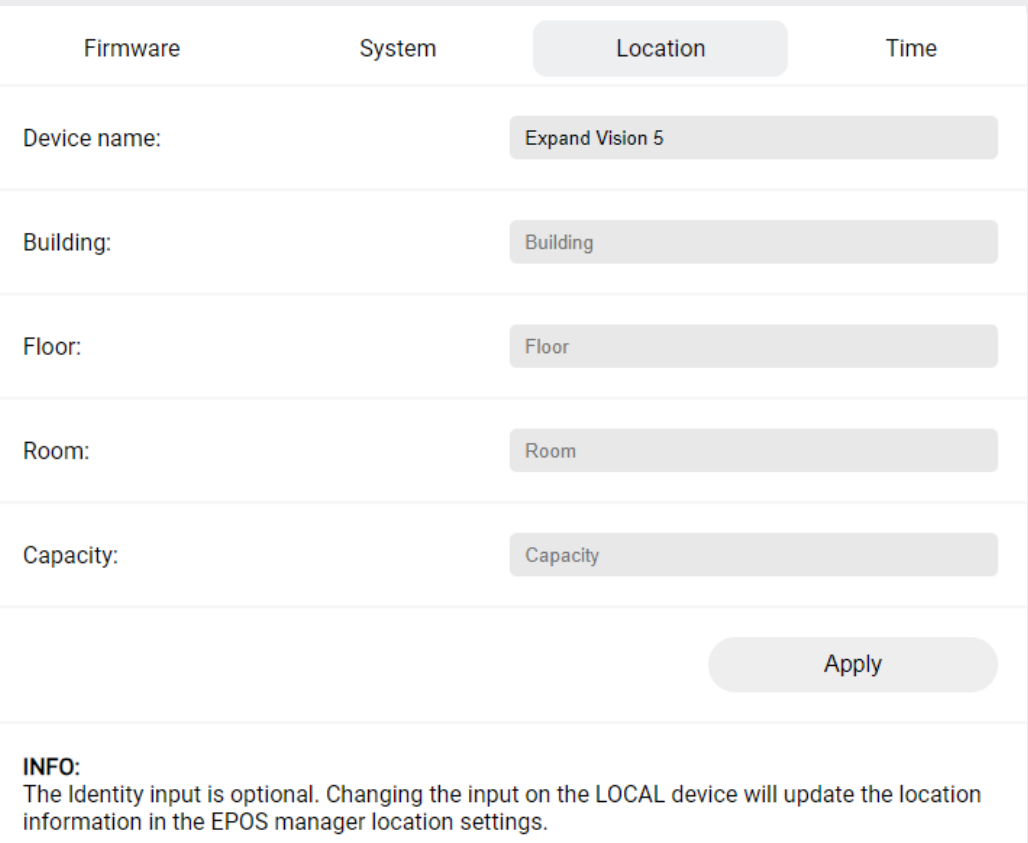

4. Confirm changes by clicking 'Apply.'

Note: the 'Capacity' parameter indicates the maximum occupancy of the meeting space.

This feature helps to efficiently organize devices within the EPOS Management app.

## <span id="page-10-0"></span>Time

This section allows you to adjust the device's time zone to match the local time region. To adjust device Location settings:

- 1. Access General Settings.
- 2. Select the Time tab.
- 3. Update settings as required.

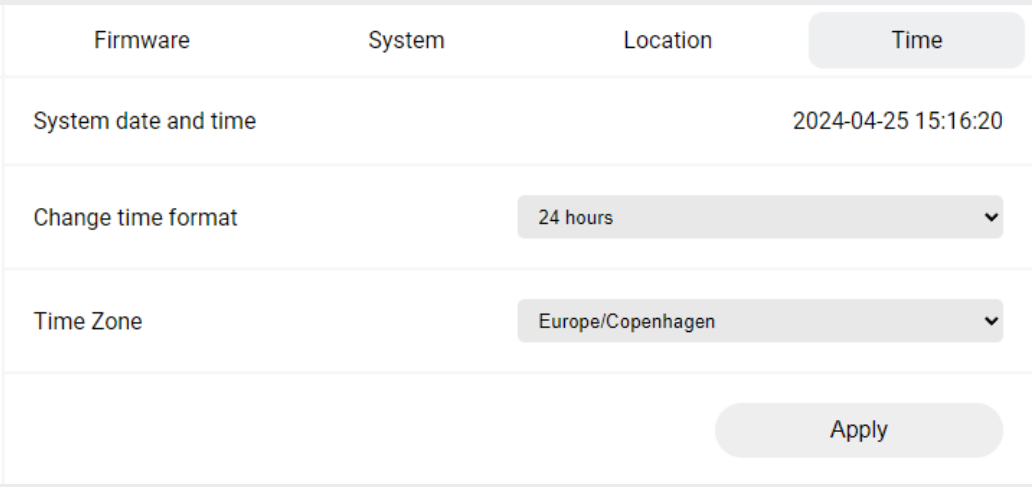

4. Confirm changes by clicking "Apply."

## <span id="page-11-0"></span>**Network**

This section displays the network configuration menu.

To access network settings, select 'Network' from the Side Menu.

# **EPOS d** Dashboard

**General Settings** හූ

Network ዱ

**■** Server

## LAN Configuration

The LAN configuration section allows to manage network connections, offering options for automatic or static IP setup.

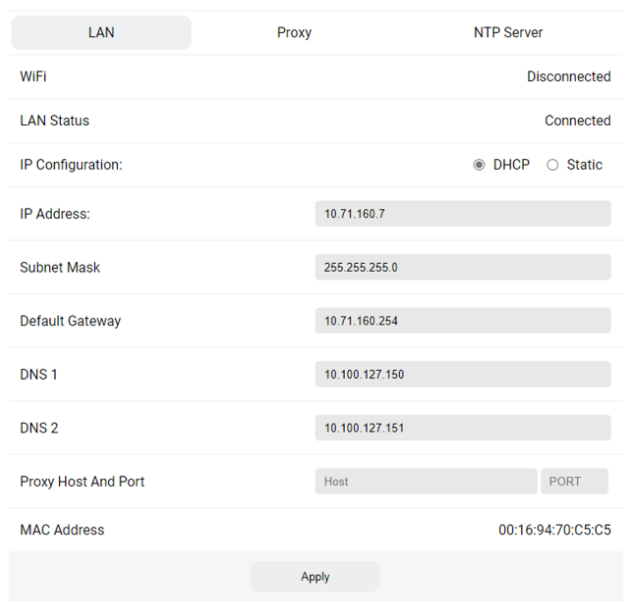

### IP Configuration for DHCP & Static

In the 'IP Configuration' section, users can choose between DHCP and Static settings. Here is what each option means:

- DHCP (Dynamic Host Configuration Protocol): Automatically manages IP Addresses, Subnet Masks, and other network details for network devices.
- Static Configuration: Manually input an IP Address, Subnet Mask, and default gateway.

<span id="page-12-0"></span>Once the preferred selection has been made, click 'Apply' to save the settings. Certain settings are only editable with Static IP Configuration (read-only for DHCP).

### Default Gateway

This section specifies the device's IP address used to route traffic to external networks.

### Primary DNS (DNS 1)

The main DNS server's IP address, providing IP addresses to devices.

#### Primary DNS (DNS 2)

The backup DNS server's IP address used if the Primary DNS is unreachable.

#### MAC Address

A unique identifier for the network interface, permanently set and read-only and the control address for media access.

Once the changes have been made, press 'Apply' to save the settings.

## Proxy

Proxy serves as a mediator between a user and the internet, managing requests and responses.

In this section, you can configure proxy server settings such as the port and host.

- 1. Enable the edit tool via the toggle button.
- 2. Enter the Host & PORT numbers for the proxy server access.
- 3. Click 'Apply' to save settings.

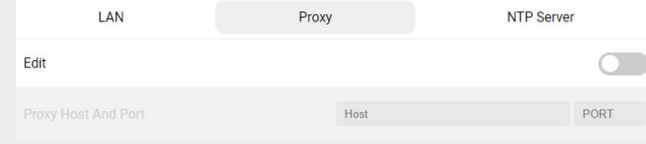

### NTP Server

The Network Time Protocol (NTP) is for timekeeping across internet-connected computers and devices.

To customize the NTP settings or switch to a preferred NTP server, enter the address in the NTP Server section provided below.

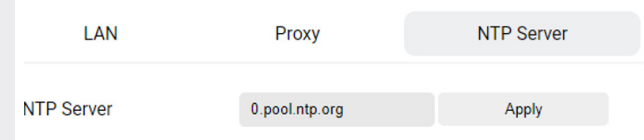

## <span id="page-13-0"></span>Server

The Server section provides details and configuration options for the EPOS Manager Tenant.

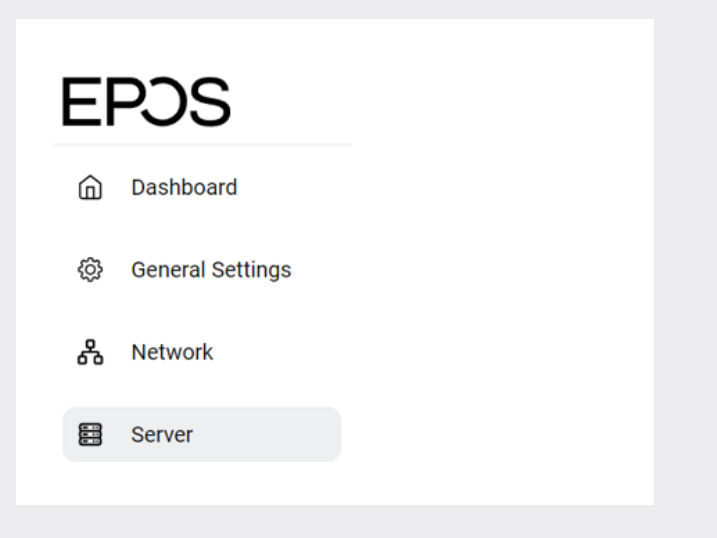

Changes in the web access synchronizes every 2 hours with EPOS Manager. To synchronize the change immediately, click 'sync' button.

## Device Sync

The Device Sync tab displays:

- 1. The server info for the connected EPOS Manager tenant.
- 2. Time since the last sync from server to device.

To start synchronization, click on 'Sync.'

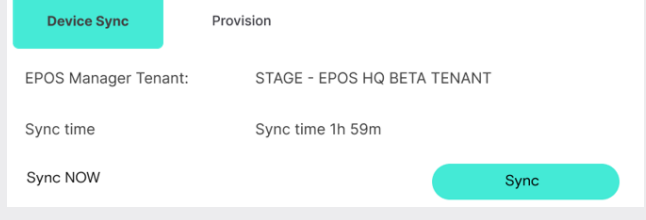

## <span id="page-14-0"></span>Provision

Under the Provision Tab, users can select the server type based on their requirements:

- Enterprise Cloud Server:
- On-Premises Server:

Enterprise Cloud Server:

When choosing Enterprise Cloud mode, users must enter the Quick Connect Code.

Quick Connect code can be generated from EPOS Manager in the 'Provisioning' section.

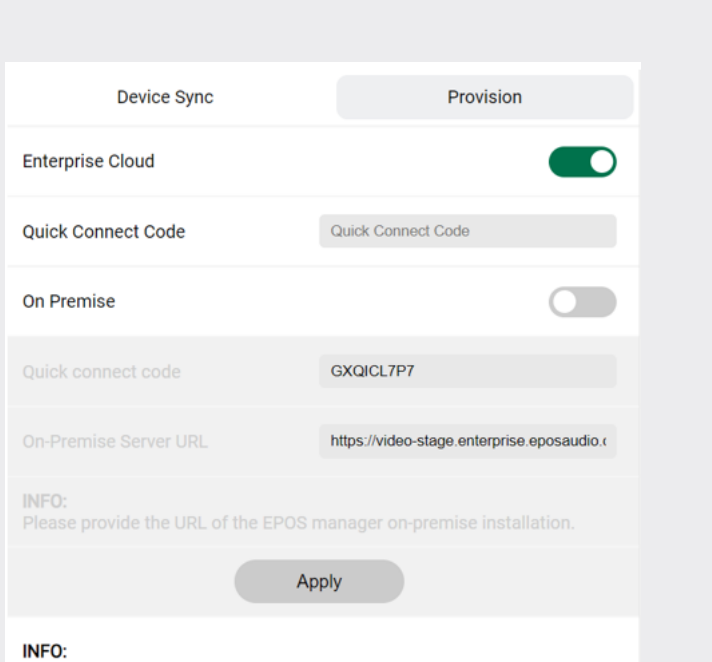

Use the Quick Connect code generated in EPOS Manager to connect to the tenant.

After you apply the new provision data the device will reboot!

### On Premise:

Alternatively, the user can select to be on 'on Premise' mode.

In this case an existing EPOS Manager Server can generate a QR code to connect without manually entering the URL or manually enter the 'Quick connect code' and the 'On-Premises Server URL.'

## <span id="page-15-0"></span>Administrator

The 'Administrator' section allows changing the 'Access Code' and 'About' subsection, which includes guides and legal documentation.

## Access Code

You can change the Access Code needed to log into the EPOS System Web Access. Usually, EPOS Manager centrally manages this setting, but you also have the option to change it directly on the local device.

### Access Code/Password requirements

- Length: 8–12 characters
- Include at least one uppercase letter
- Include at least one lowercase letter
- Include at least one number
- Include at least one special character

### IMPORTANT

There is no recovery option for a forgotten global access code. If the global access code is lost or forgotten, the only solution is to reset the device to its factory settings.

#### **Access Code** About **Current access code** Current Password  $\odot$ Please note that the code must follow the Password format noted below. New Password  $\circledcirc$ New access code Please note that the code must follow the Password format noted below. Confirm access code Confirm New Password  $\odot$ Set Access Code Apply

### About

In the 'About' section, you will find a link to essential quick start guides for your device, alongside important legal information.

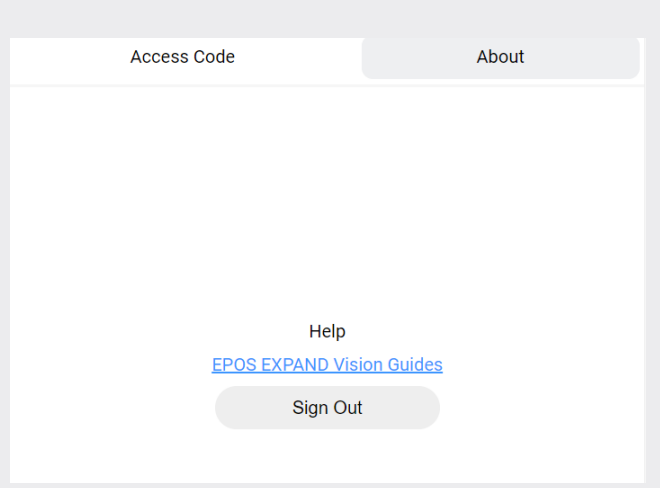

## <span id="page-16-0"></span>Appearance

For added user convenience, an alternative Dark Mode feature is available.

To switch between Light and Dark mode, use the 'Light/Dark' button at the bottom of the home screen.

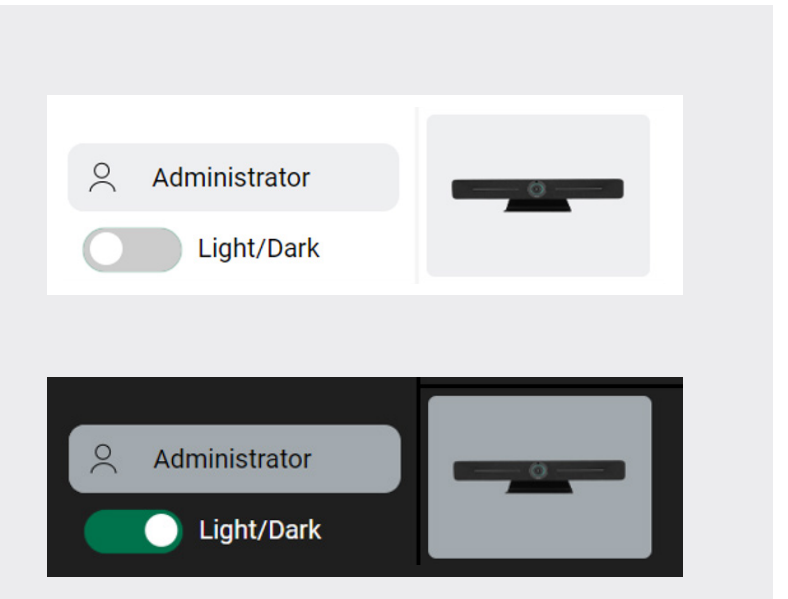

# THE POWER OF AUDIO

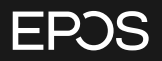

EPOS Group A/S Industriparken 27 2750 Ballerup, Denmark eposaudio.com